## Working from home guide

## **Overview**

This user guide explains I) how a Co-op colleague logs into the Co-op network remotely from anywhere other than your office location) and ii) how to check and update your registered MFA details e.g. update mobile number or email address.

To verify who you are, you must have a registered Co-op Microsoft account that has two methods of authenticating who you are, if you haven't registered, don't worry - you will be asked to do so when you attempt to connect to the network. You can choose to use a personal email address, a mobile phone and/or the Microsoft authenticator application which you would save as an app on your mobile phone.

If you have already registered your account and need to change anything i.e. change of mobile number or personal email address etc., please refer to section Error! Reference source not found..

If you are logging in for the first time and do not know your username and password, please speak to your line manager who will provide this information.

## 1. Remote connection to the Co-op network using a Co-op Laptop

- 1. Go to the Start menu on your laptop and click on Cisco, then click on 'AnyConnect Secure Mobility Client'
- 2. Select "Co-op Network Access" from the dropdown menu and click 'Connect'

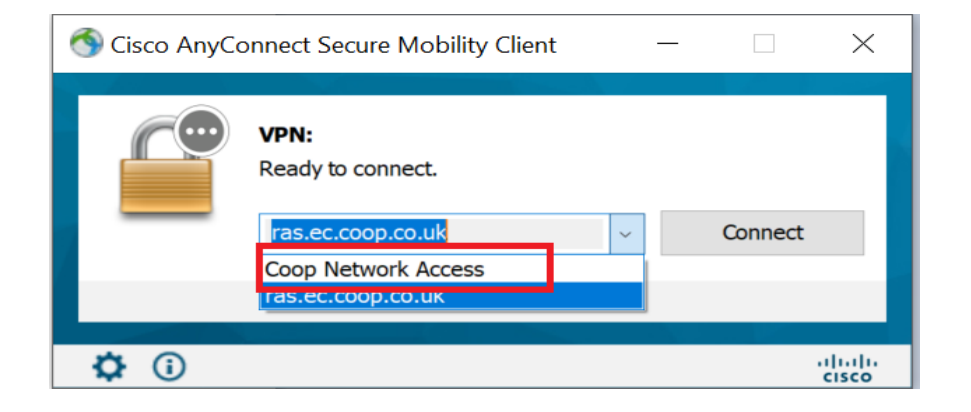

3. This will open a window that looks like the following. Please enter your Co-op email address and click

```
'next'
```
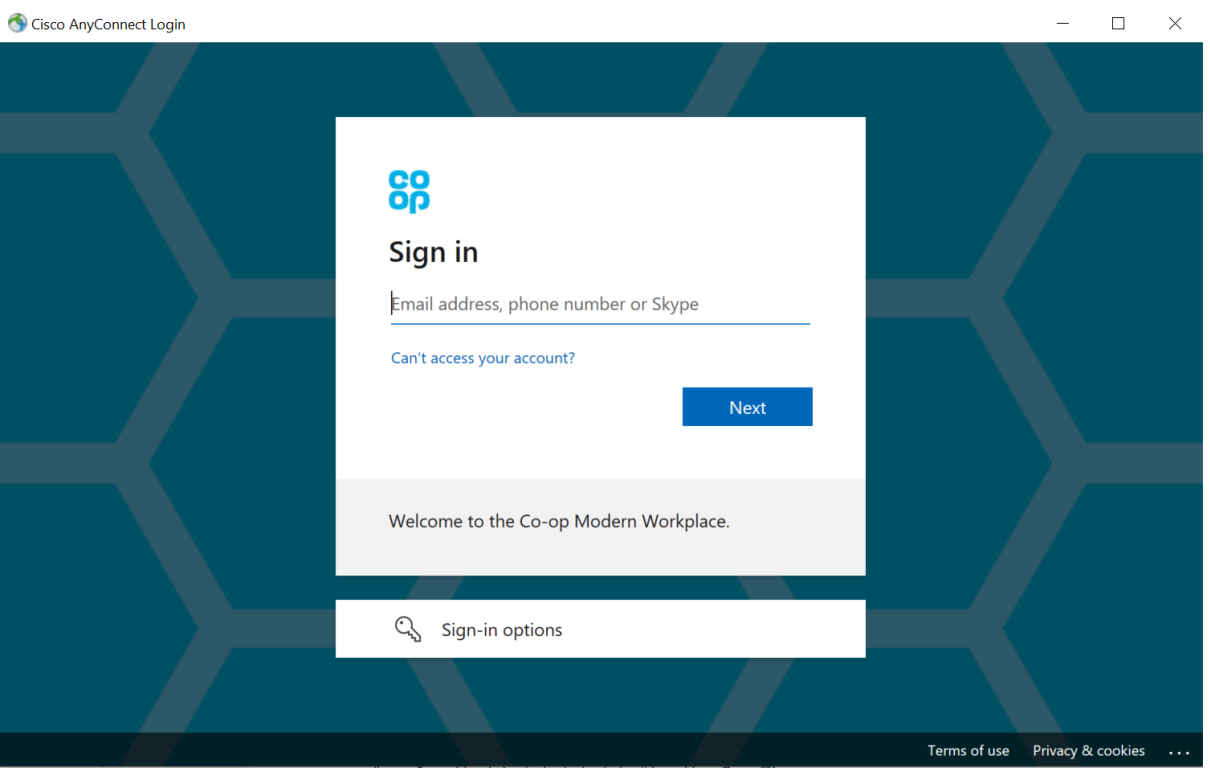

4. This will prompt you to enter your password for your Co-op account, this is the password you use to log onto any of your Co-op devices.

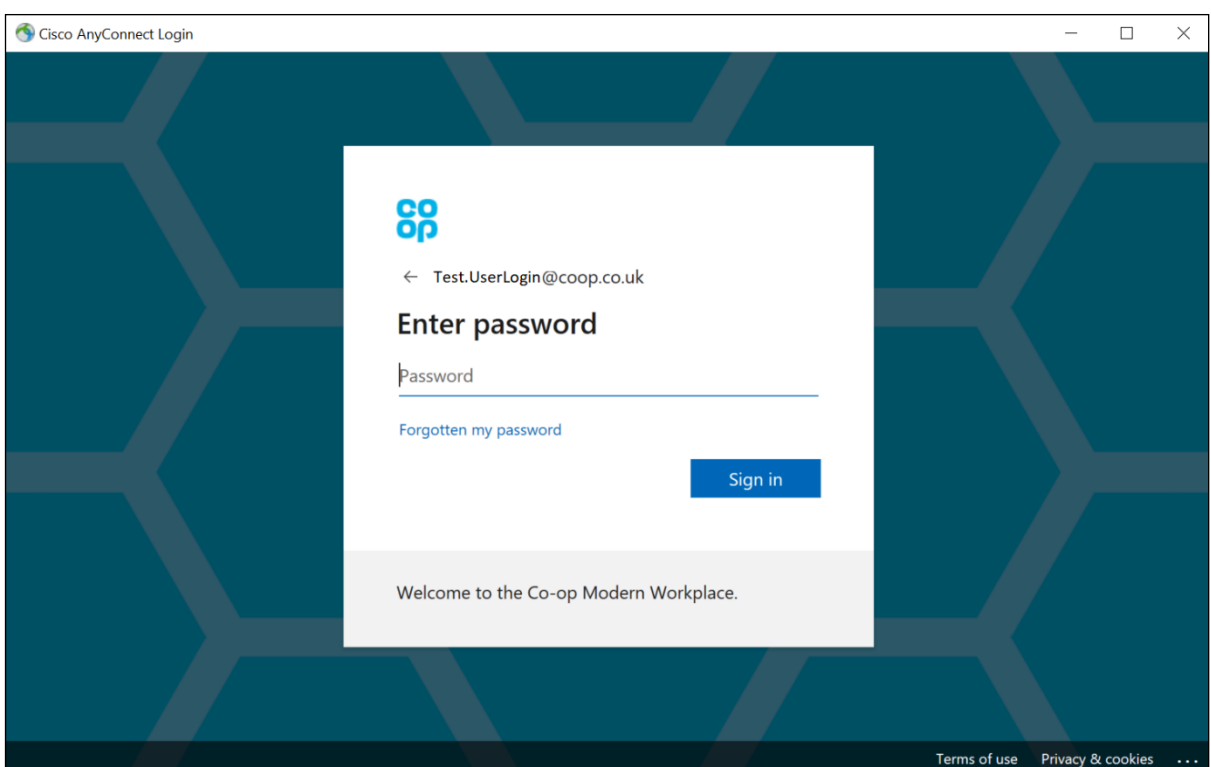

Once your username and password have been entered, Cisco will need to authenticate who you are. If you haven't registered your Microsoft account, the following page will appear. Please select 'Next'. If you have registered your account, please go to step [9.](#page-4-0)

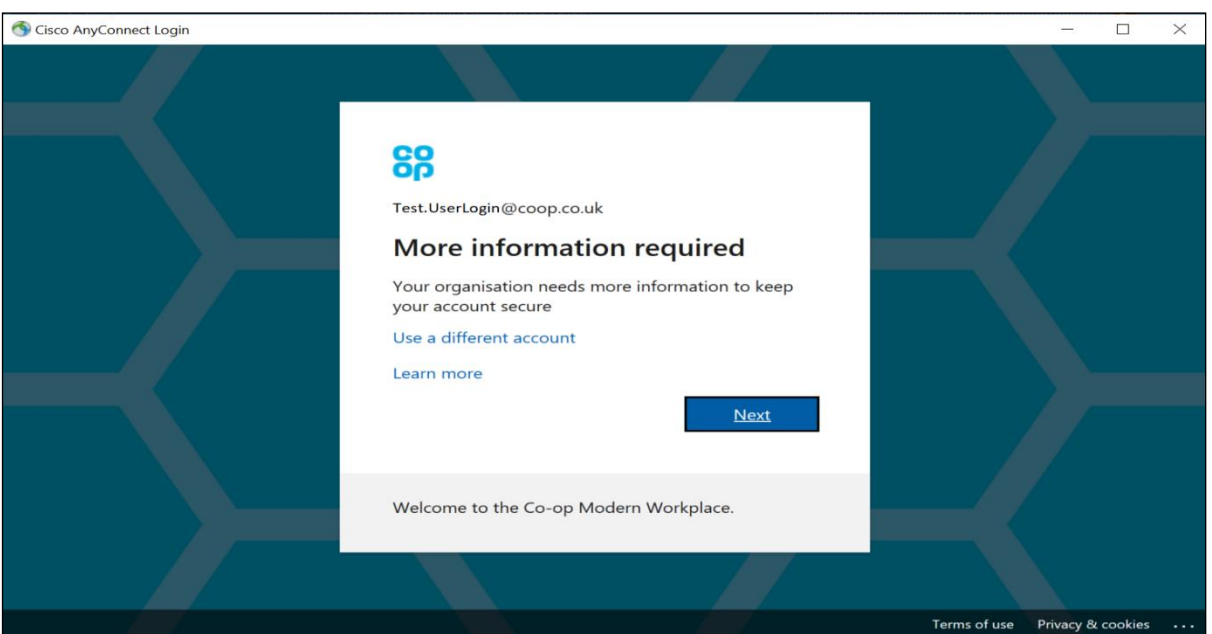

5. You will now need to register your Microsoft account. This will lead to a page asking for 'Additional security verification'. You can select which contact method you prefer to use (This will allow you to reset your password online and receive a code to sign in), this can be an email, a phone call, a text message or by an app on your phone. Enter your contact detail of the preferred contact method and select 'Next'.

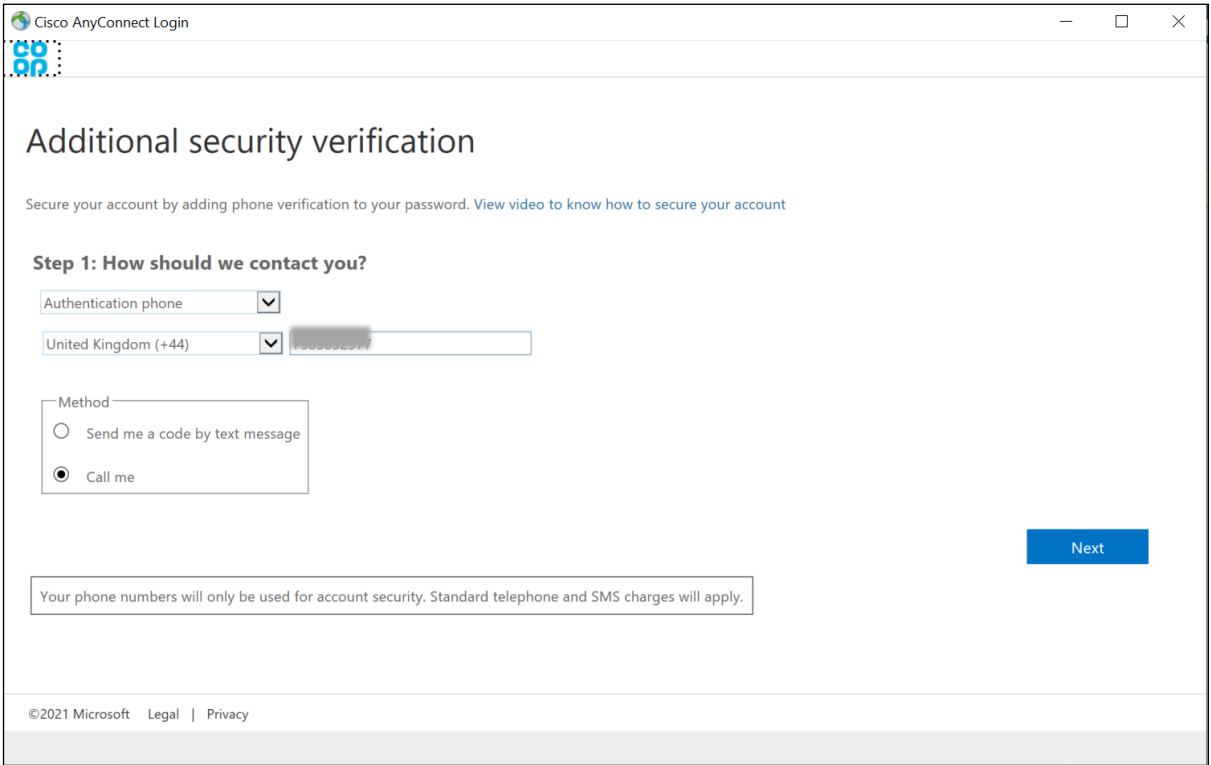

6. A code will then be sent to you via the delivery mechanism you selected. This message will be sent from 'Microsoft' and include a one-time code. Please enter the code into the box when prompted. Once entered, select 'Next'.

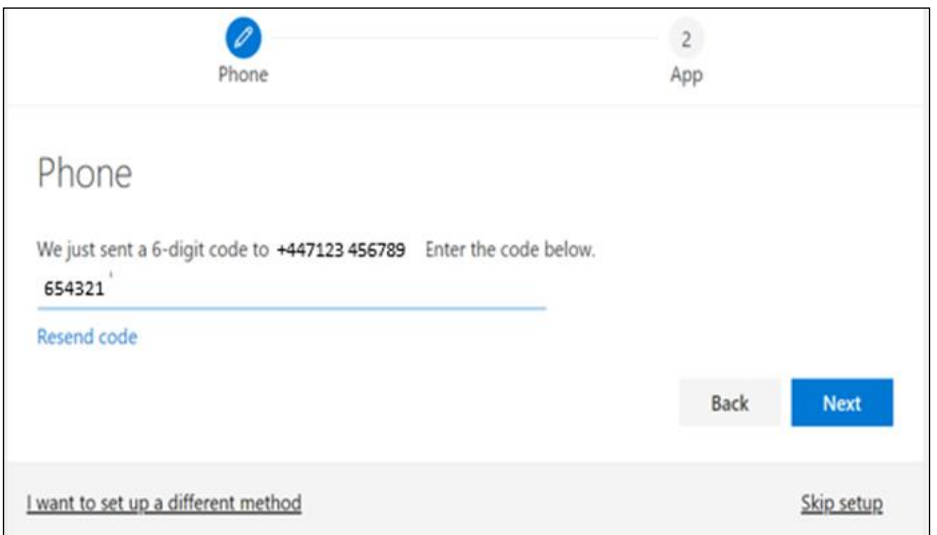

7. You will then need to register a second method and will repeat steps 5 and 6, selecting another method, receiving and entering the code. Your account will then be successfully registered.

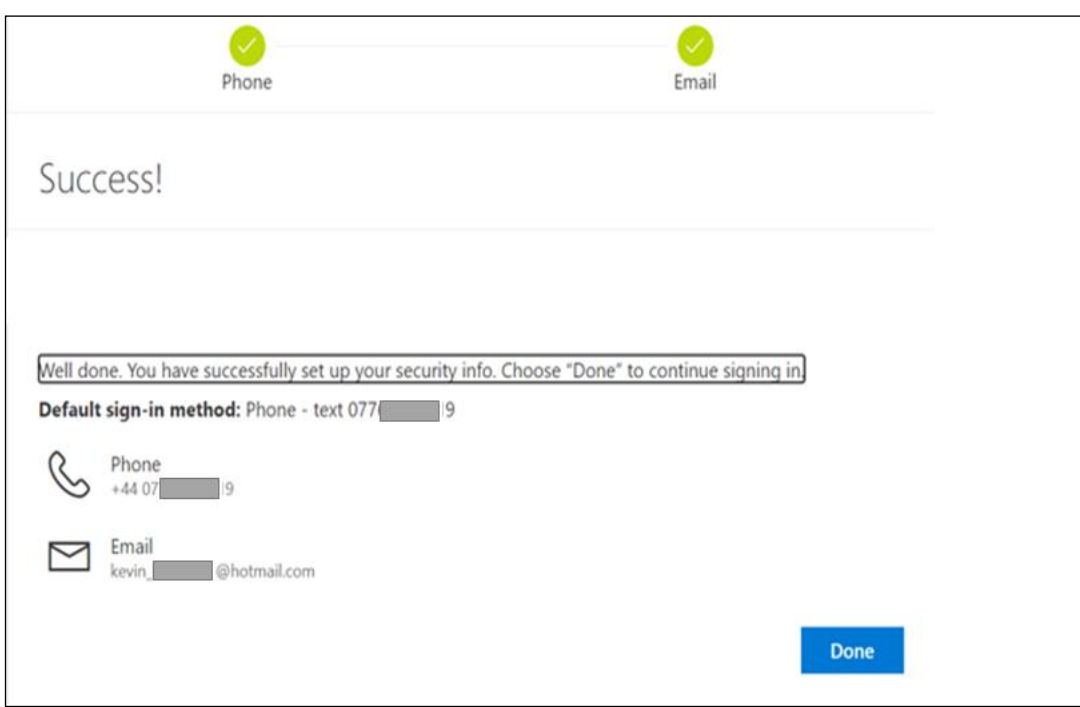

8. Once you have finished registering your details, you will then be asked whether you would like to stay signed in. You can choose either 'Yes' or 'No' as the duration of the connection is 24hours unless it is terminated before then you yourself.

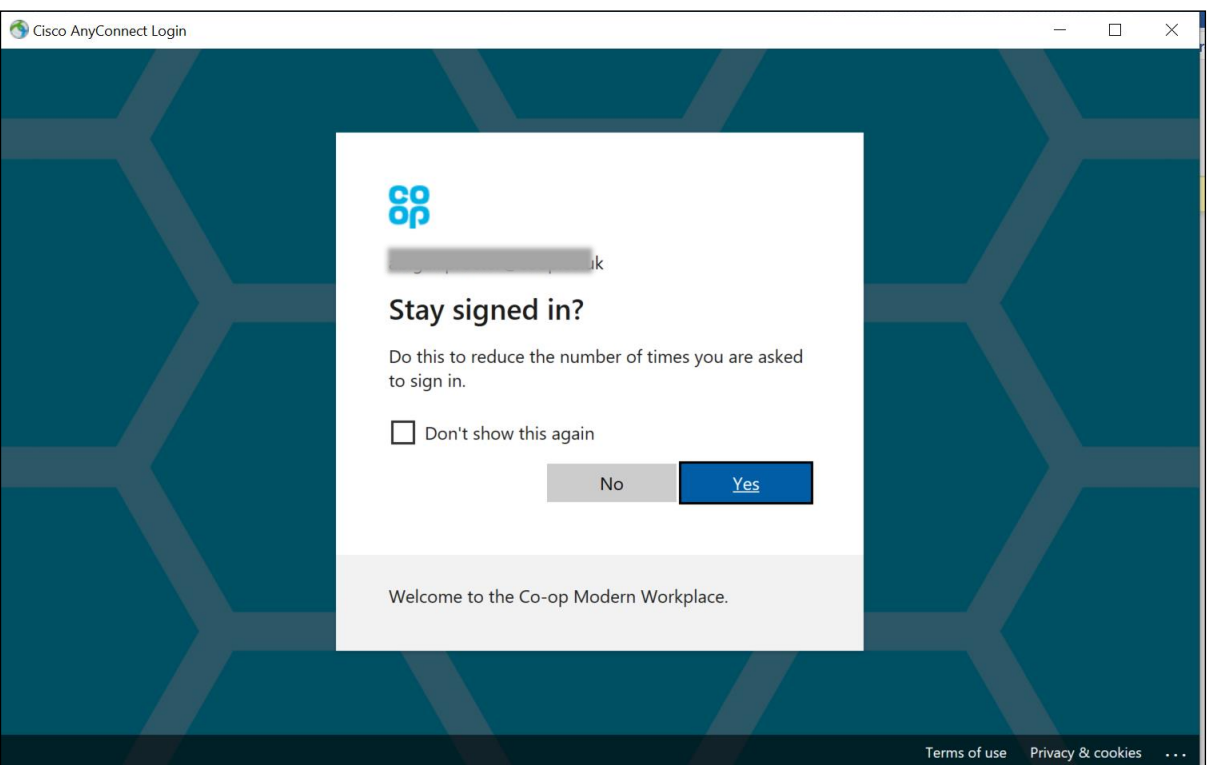

<span id="page-4-0"></span>9. If you have already registered your Microsoft account, after entering your username and password you will be sent a one-time code to your default sign-in method. You must enter the code and click "Verify".

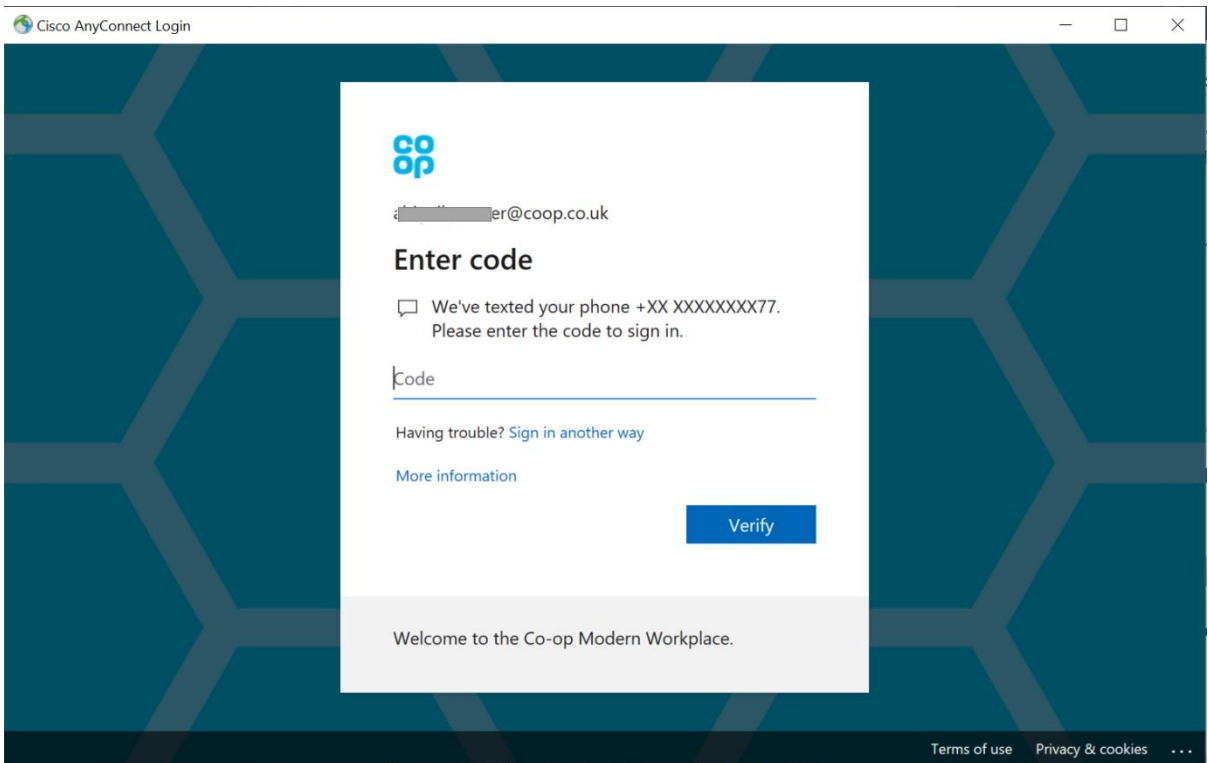

10. You will then be asked whether you would like to stay signed in, you can choose either 'yes' or 'no' to the question as the connection will stay live for a 24 hour period.

## 2. How to check/update your account MFA authentication details

To check which details, you have registered:

- 1. go to [https://myapplications.microsoft.com](https://myapplications.microsoft.com/)
- 2. Click on your initials or profile picture and then 'View Account'

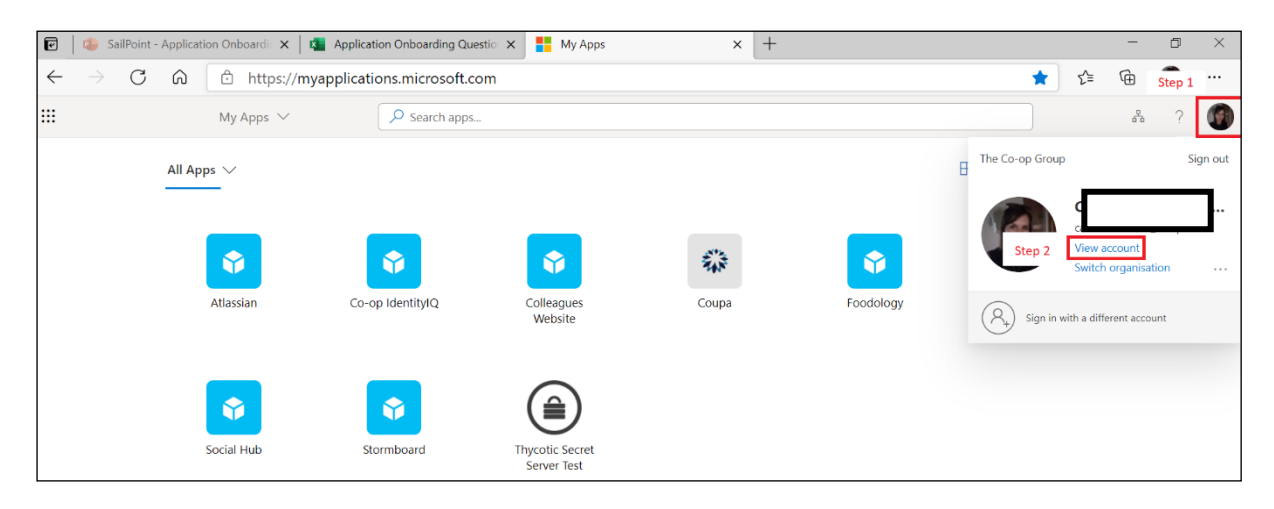

3. Click on 'Update Info', if you haven't signed into your account for a while, you will be sent a code which you must enter to verify your account.

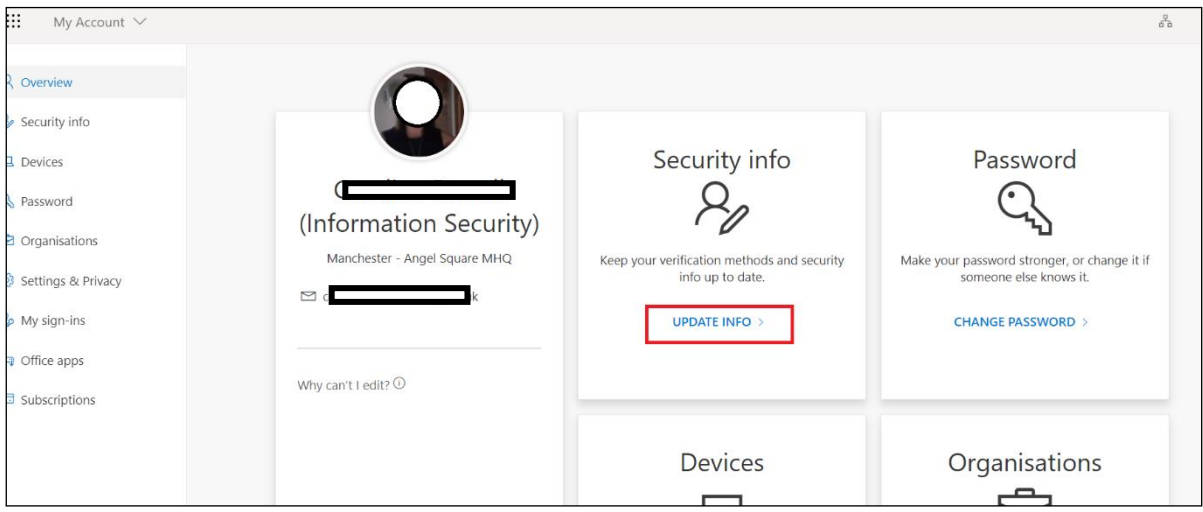

4. You can now view your details, add a new method and/or change an existing one.

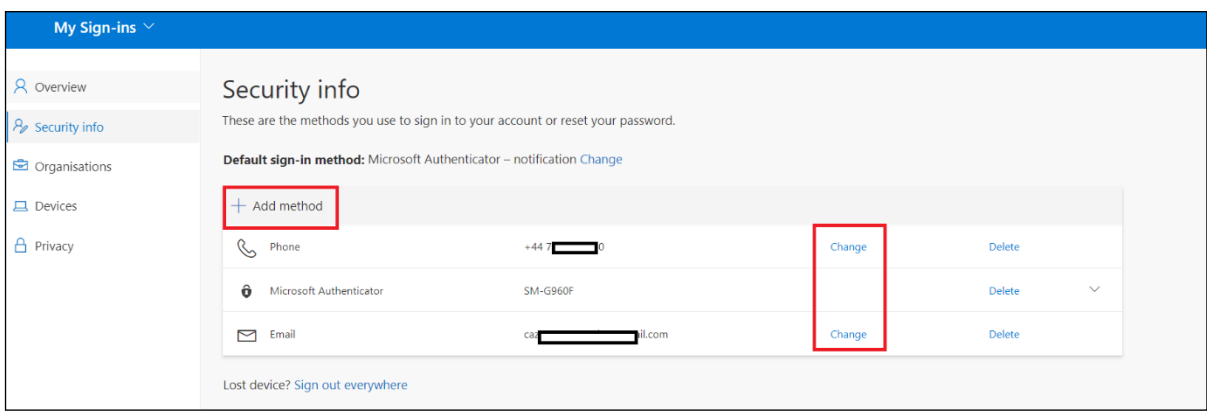